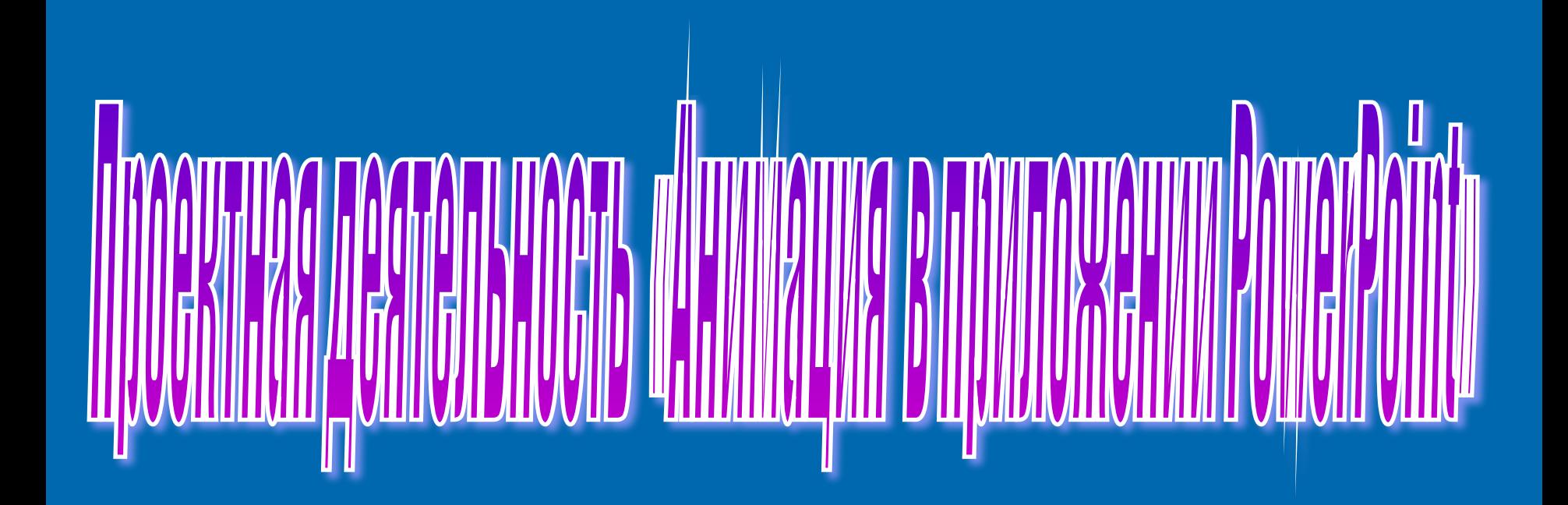

*Бруяка И.В. учитель информатики и ИКТ МАОУ лицей пгт Афипский МО Северский район*

## **Космическая вселенная**

#### **Заготовка фона вселенной**

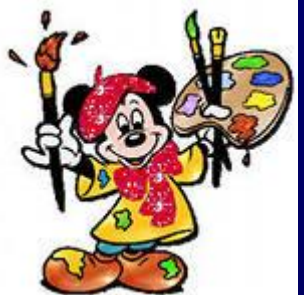

- 1. запустить программу **Paint**;
- 2. с помощью вкладки *Главная* -> Изменить размер задать рабочую область шириной 1247 пикселей и высотой 790 пикселей;
- 3. применить инструмент **Заливка** для создания фона;
- 4. изобразить в левой нижней части **Вселенную** (**Фигуры**: **кривая, Кисти**: **распылитель**), и звездное небо (**Фигуры**: **четырехконечная звезда**);
	- 5. воспользоваться инструментом **Заливка** для раскраски вселенной и звёзд;
	- 6. сохранить рисунок под названием **Вселенная**.

**Самостоятельно нарисуйте ракету, метеорит, спутник и планету Сатурн Космическая вселенная**

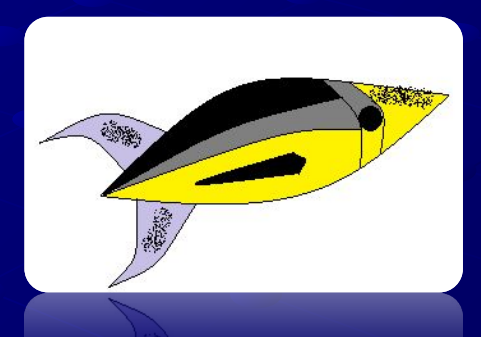

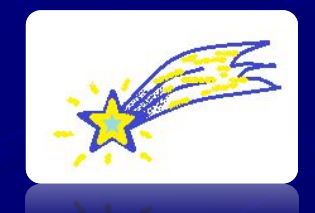

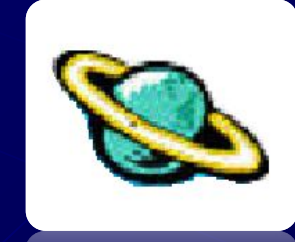

#### СОЗДАНИЕ ФОНА

Запустите программу **PowerPoint** *Пуск – Все программы –Microsoft Office - Microsoft Office Power Point*

- 1. На вкладке **Главная** (Макет) выберите пустой слайд.
- 2. Вставьте в пустую презентацию рисунок **Вселенная** созданный в программе **Paint**. Для этого выберите вкладку Вставка (*Рисунок )*, найдите нужный файл и щелкните на кнопке *Вставить.*
- 3. Растяните рисунок на весь слайд.

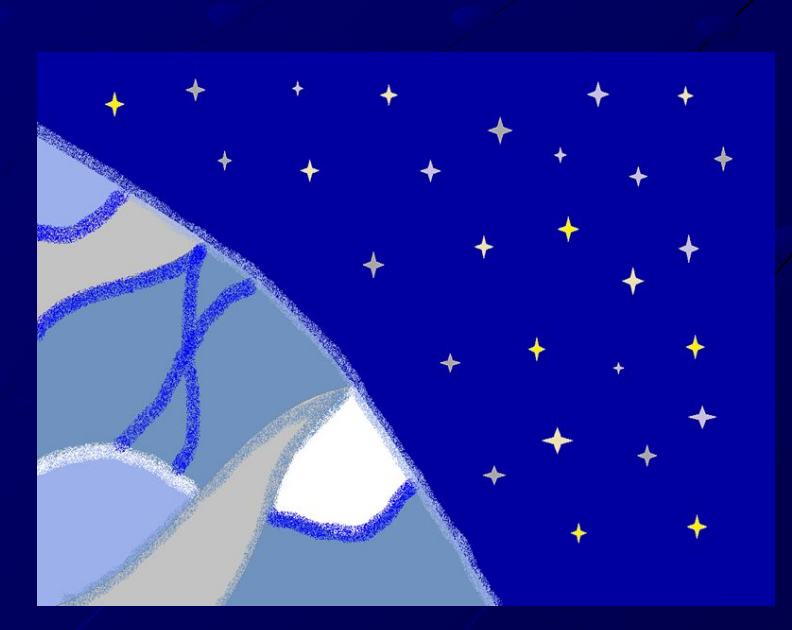

### НАСТРОЙКА АНИМАЦИИ

1. Теперь вставим на этот же слайд оставшиеся рисунок: Ракету

2. Для каждой фигуры установите свой размер и установите прозрачный фон:

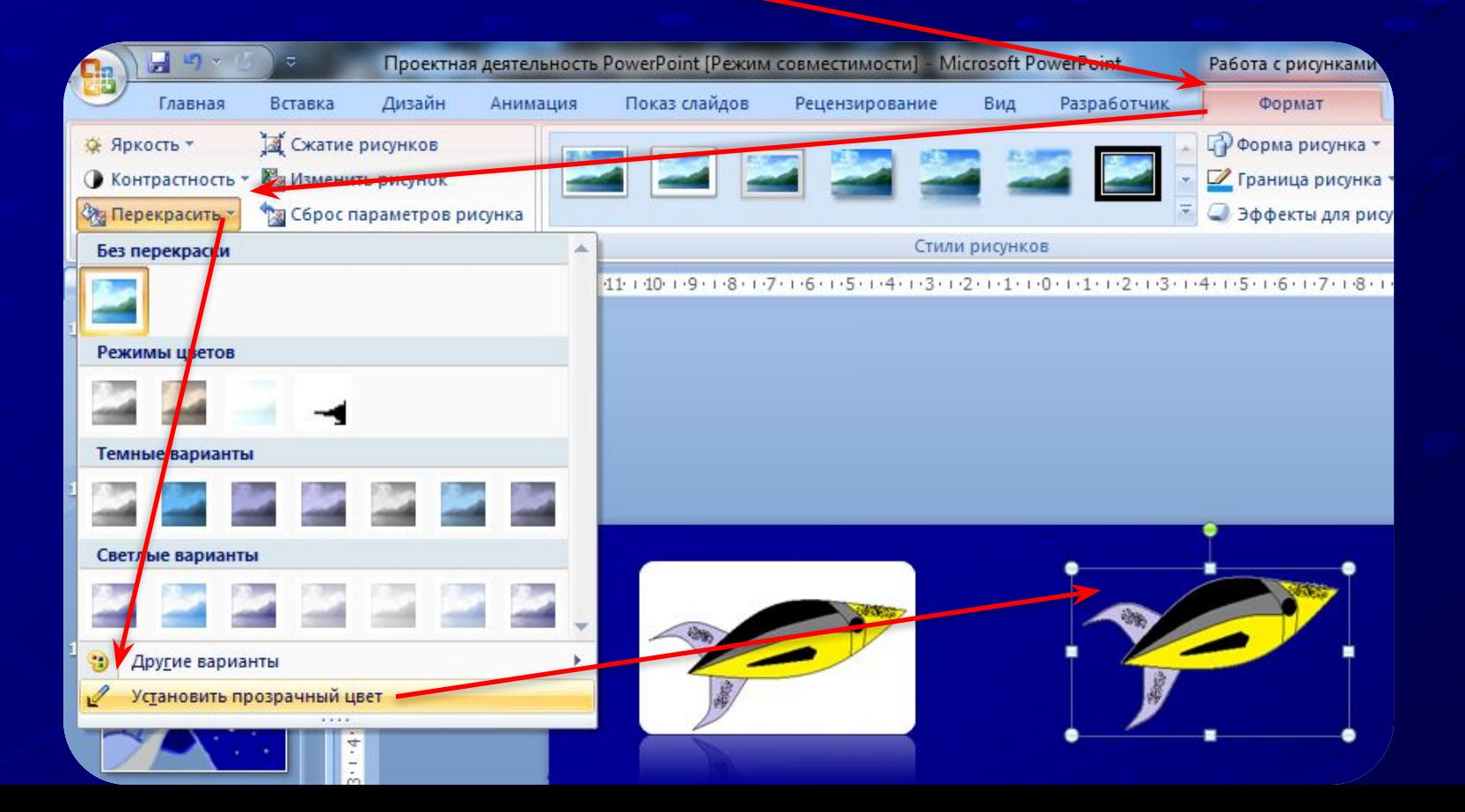

- 3. Уберите Ракету за пределы слайда.
- 4. Щелкните на рисунке Ракета и выберите выберите вкладку Формат Настройка анимации -> Добавить эффект -> Нарисовать пользовательский путь Рисованная кривая

#### *Анимация:*

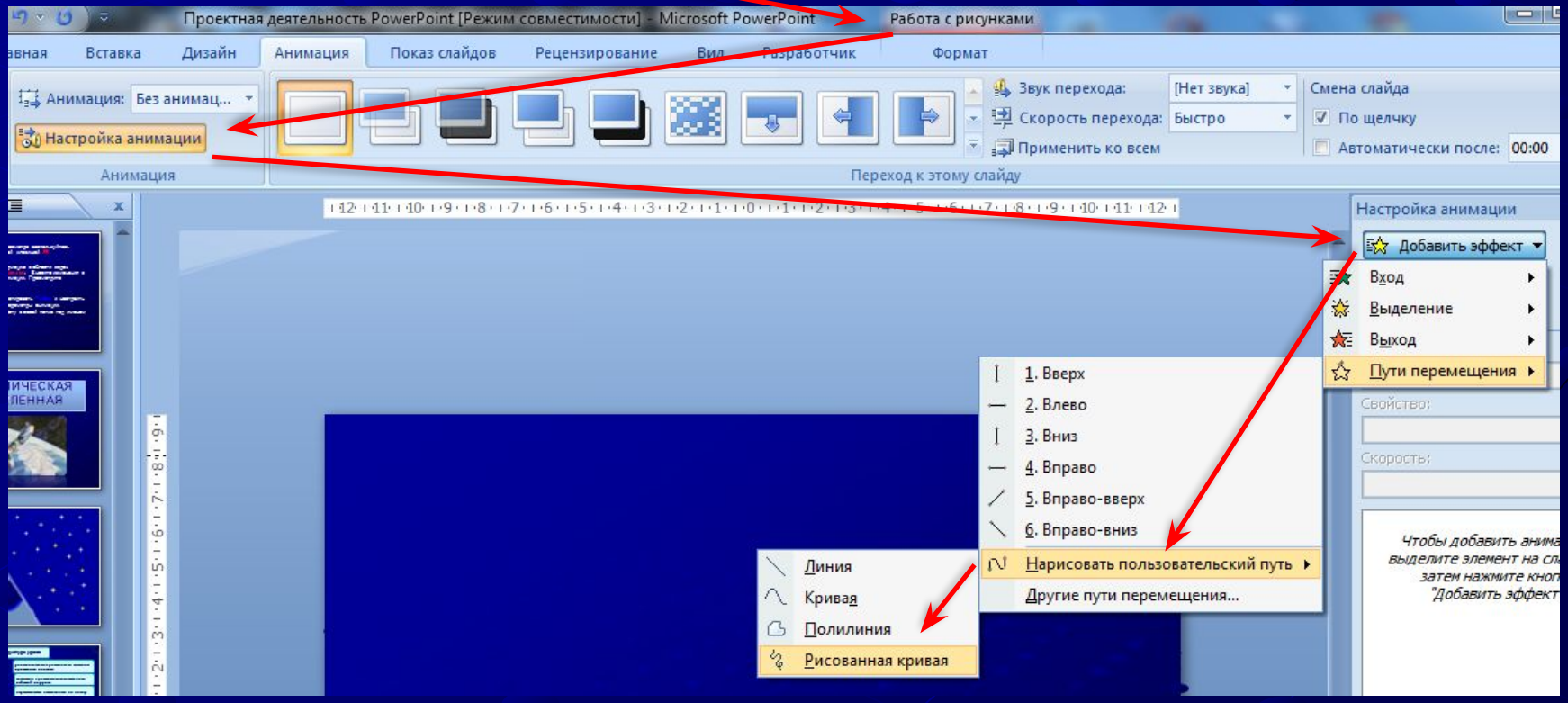

5. С помощью Рисованной кривой нарисуйте произвольную траектория перемещения.

6. На вкладке **Начало** измените **По щелчку мыши**, установите **После предыдущего.**

7. На вкладке Скорость установите **Очень медленно.**

8. Для просмотра воспользуйтесь клавишей F5 или кнопкой Просмотр

**Выполните те же операции для кометы ,спутника, планеты Сатурн**

9. Сохраните работу в своей папке под именем **Космическая вселенная**.

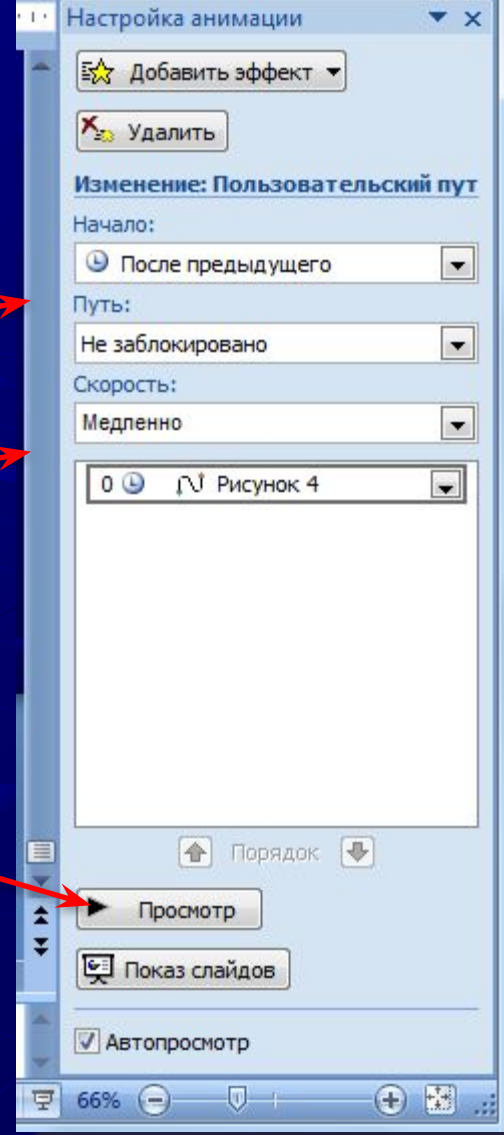

# **КОСМИЧЕСКАЯ ВСЕЛЕННАЯ**

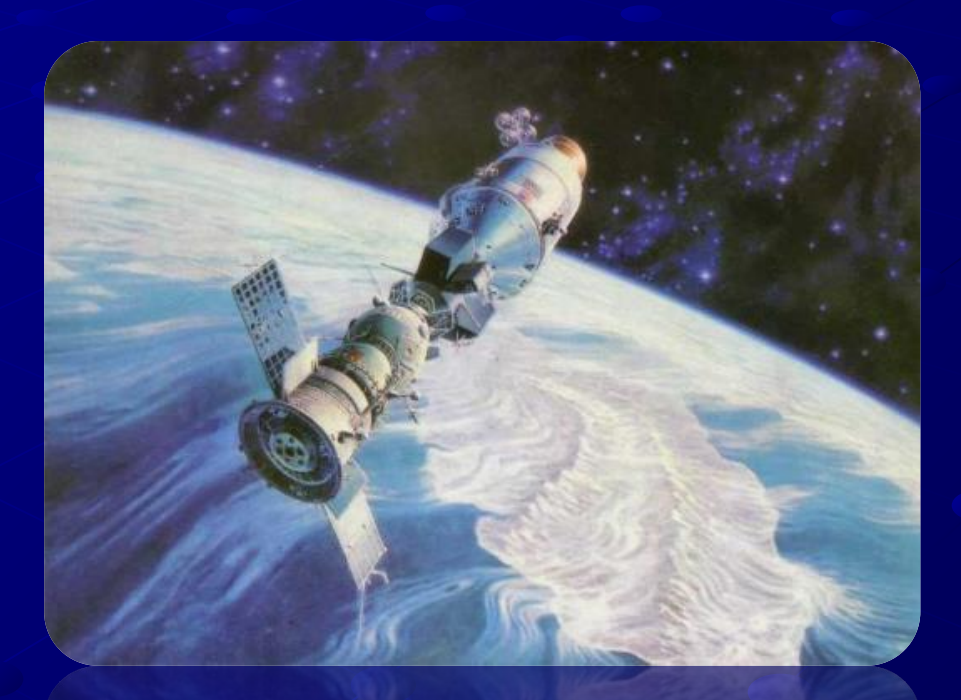

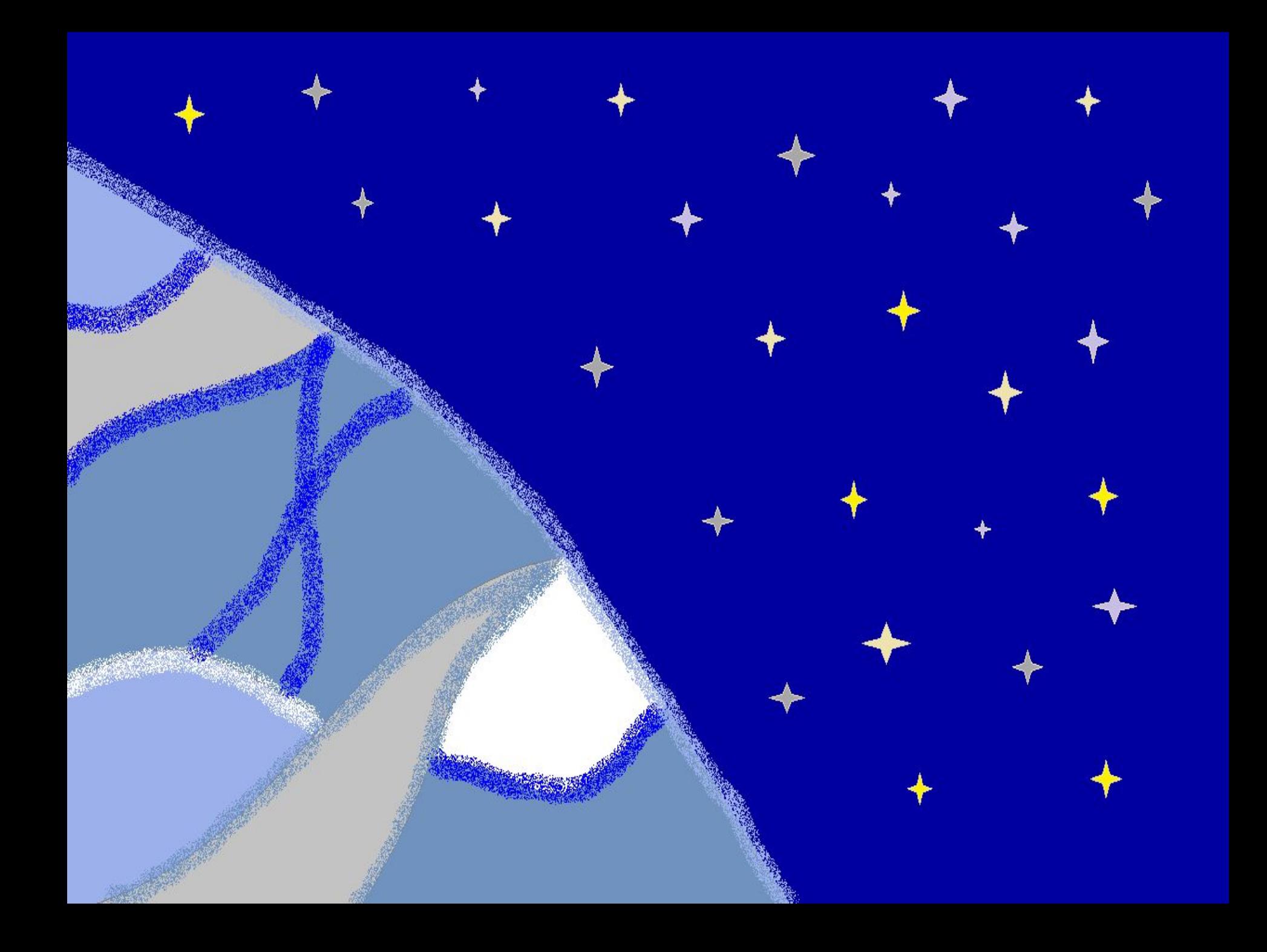